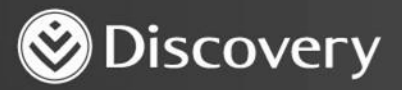

# **HealthID**

ADVANCED CONVENIENCE. ENHANCED CARE.

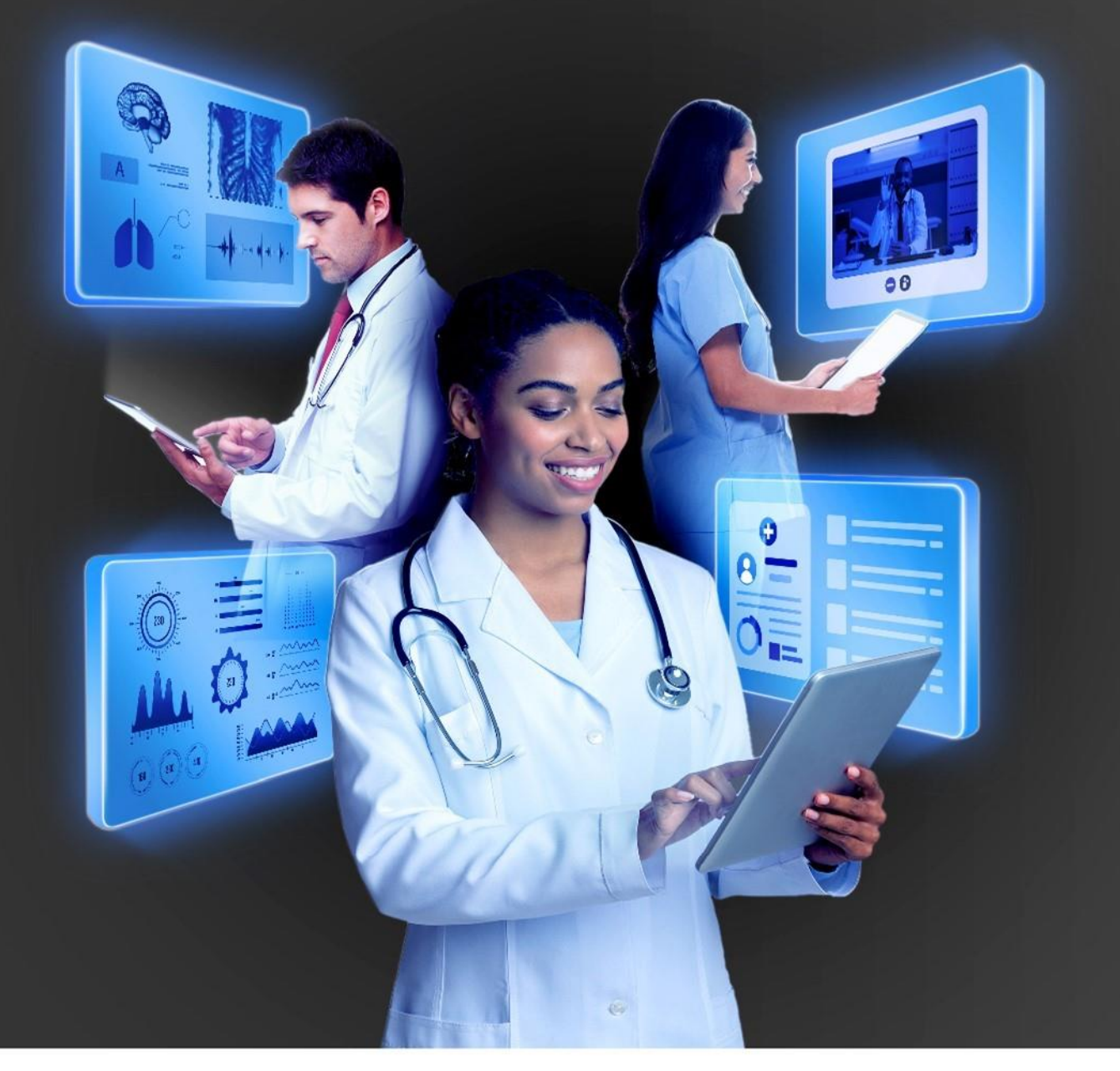

# **HOW TO ENROL MEMBERS** ON THE DISEASE PREVENTION **PROGRAMME (DPP)**

DISCOVERY HEALTH 2023

Discovery Health (Pty) Ltd; registration number 1997/013480/07, is an authorised financial services provider and administrator of medical schemes.

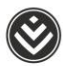

# How to enrol members on the Disease Prevention programme (DPP)

We'll proactively identify members who are at risk of being diagnosed with diabetes or cardiovascular disease based on their personal health record. Our predictive model uses inputs, including Health Check results, claims patterns, family history and personal demographics, to determine if a member is at elevated risk of developing diabetes or cardiovascular disease.

We will proactively contact the members we identify to make them aware of the heightened risk and inform them about the available scheme-funded support programme. A health coach will make this call and guide the member on how to enrol in the programme.

- 1. The first step is a referral to a Premier Plus GP to confirm the level of risk.
- 2. After this, the Premier Plus GP enrols the member on the Disease Prevention Programme (DPP) through HealthID 3. This gives members access to a range of risk-funded benefits for assessing and monitoring their cardiometabolic risk as well as the lifestyle and clinical management of cardiometabolic risk.

#### **Step 1 – Premier Plus GP must access and log in to [HealthID](https://digitalhealth.discovery.co.za/d2hp/ui/login) on the web:**

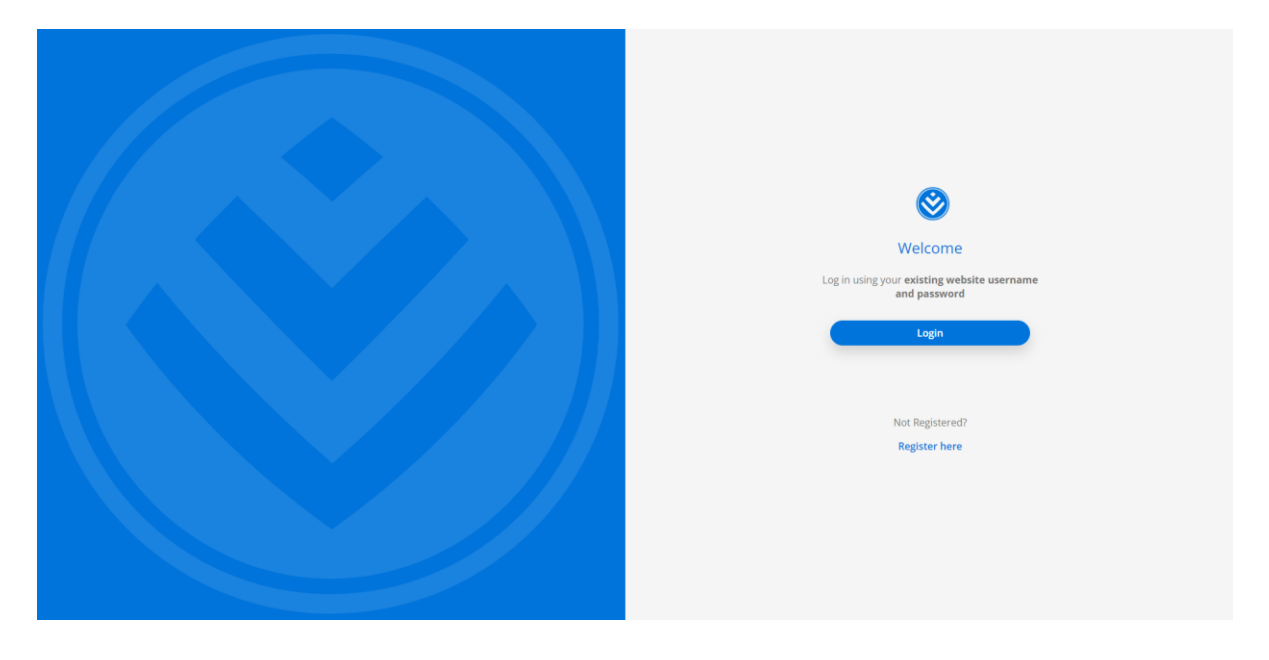

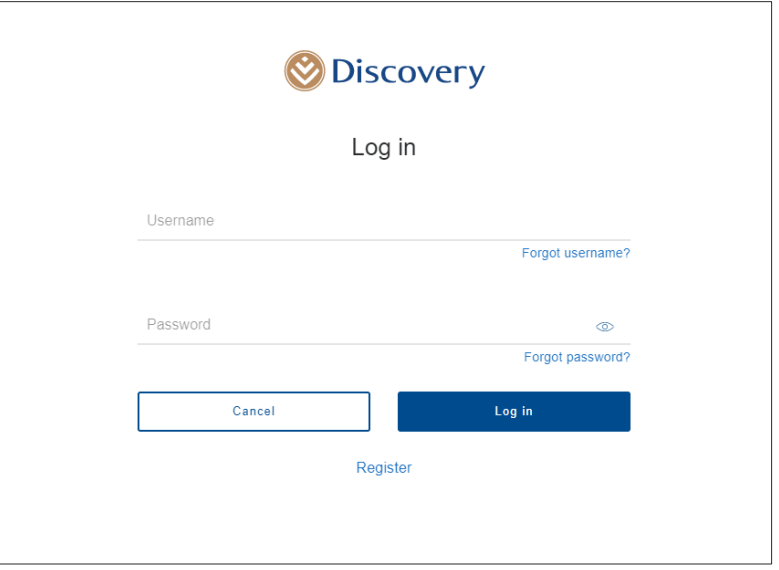

### **Step 2 – Click the 'Continue' button on the HealthID tile.**

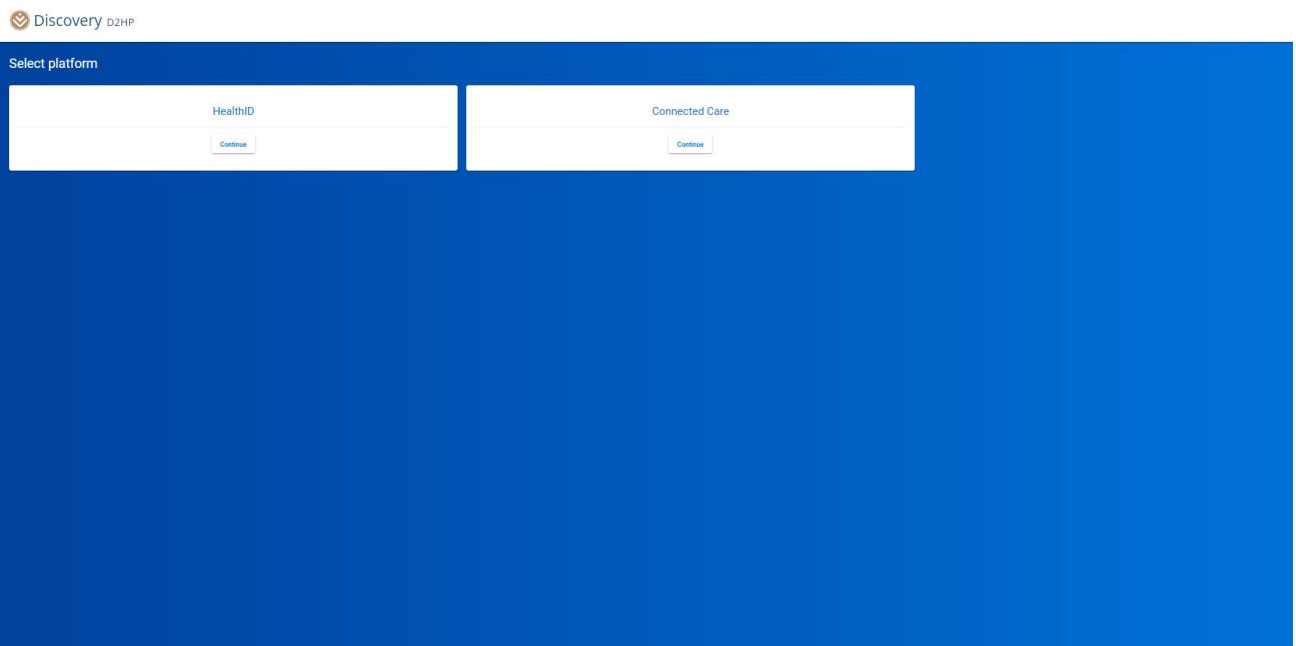

Note: You can enrol a member on the Disease Prevention programme (DPP) through the HealthID platform.

# **Step 3 – Search for a patient by entering their membership number, entity number, ID number or name.**

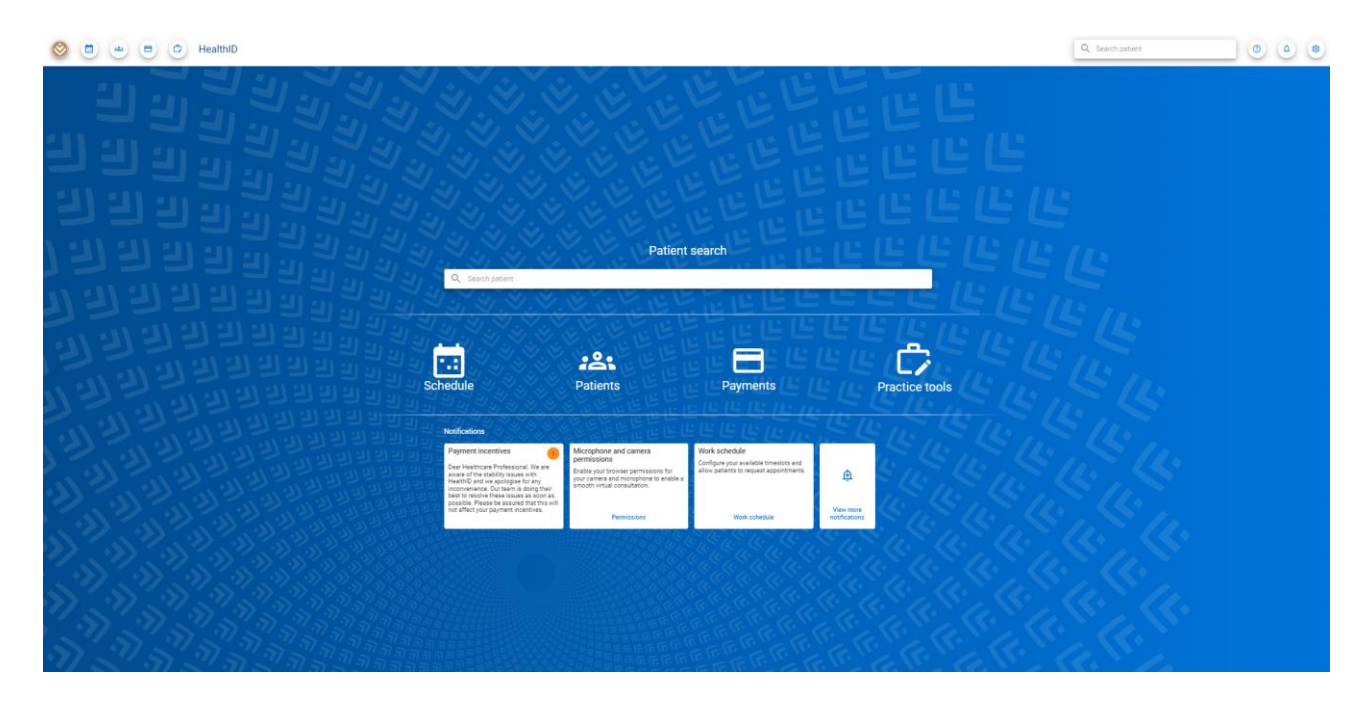

Enter the search term (name or number) and click on a result to navigate to the patient overview.

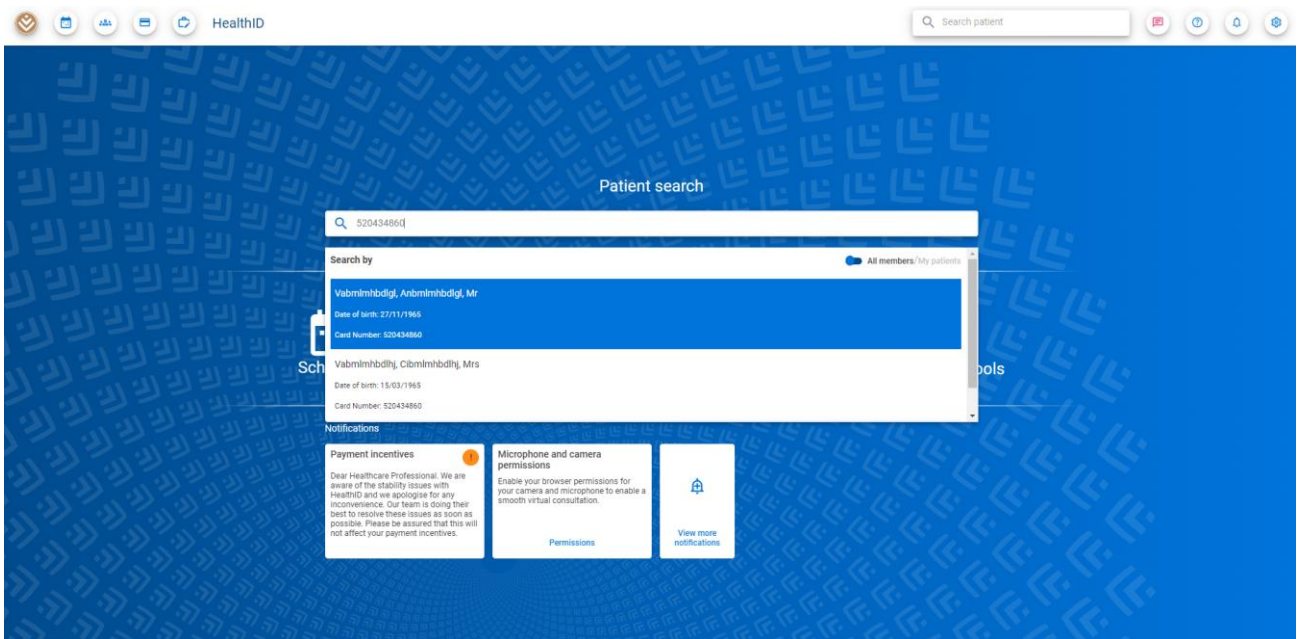

# **Step 4 – Navigate to patient's overview.**

If you, as the logged-in user, do not have consent for the patient, you can ask for consent by clicking on the **Request consent** or **the No consent button**.

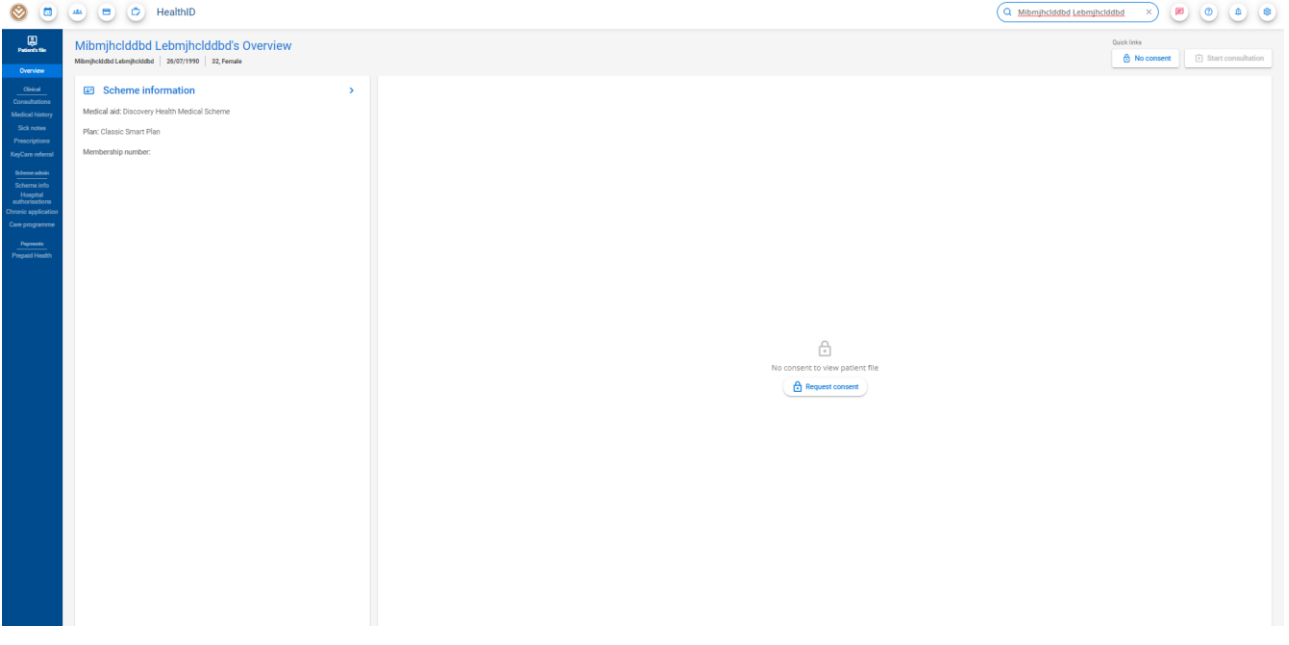

#### The following **Consent** block will display:

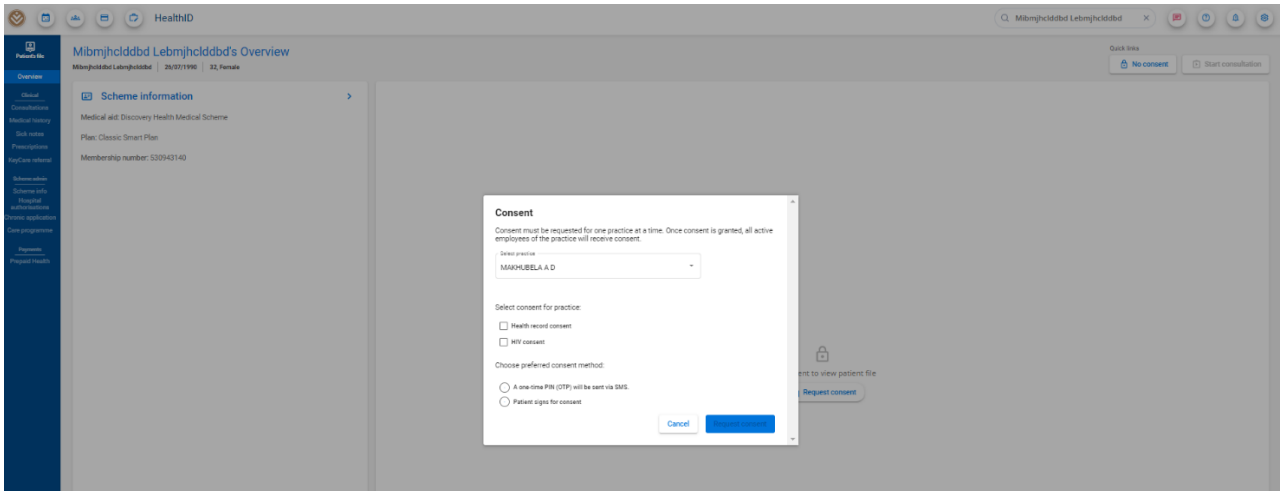

Select the practice from the drop-down options.

Select the consent type (Health Record or HIV consent) by selecting the applicable options. Select the preferred consent method (**one-time PIN** (OTP) or **Patient signs for consent**) by selecting the applicable option.

If you chose the one-time PIN (OTP), ask the patient to give you the OTP and enter it in the applicable field. **Or**, if the patient chose to sign for consent, ask the patient to sign on the signature pad.

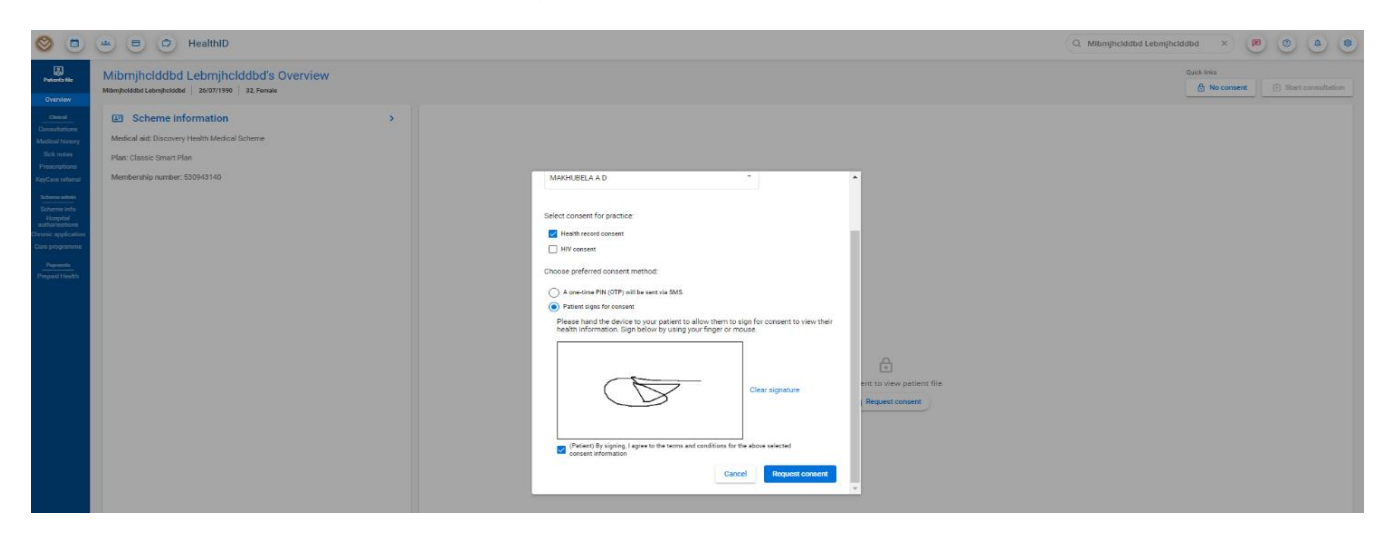

Click the **Request consent** button to request consent.

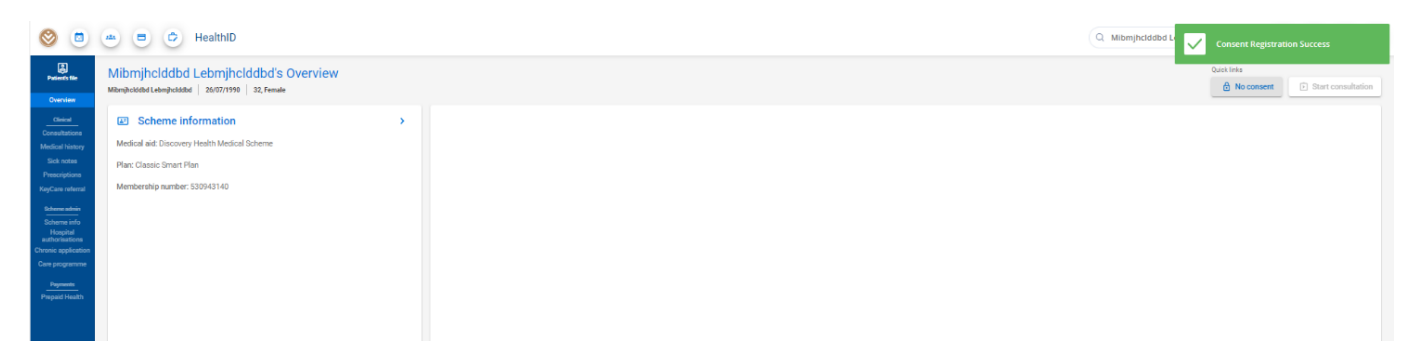

The logged-in user can now see the patient's Electronic Medical Record (EMR).

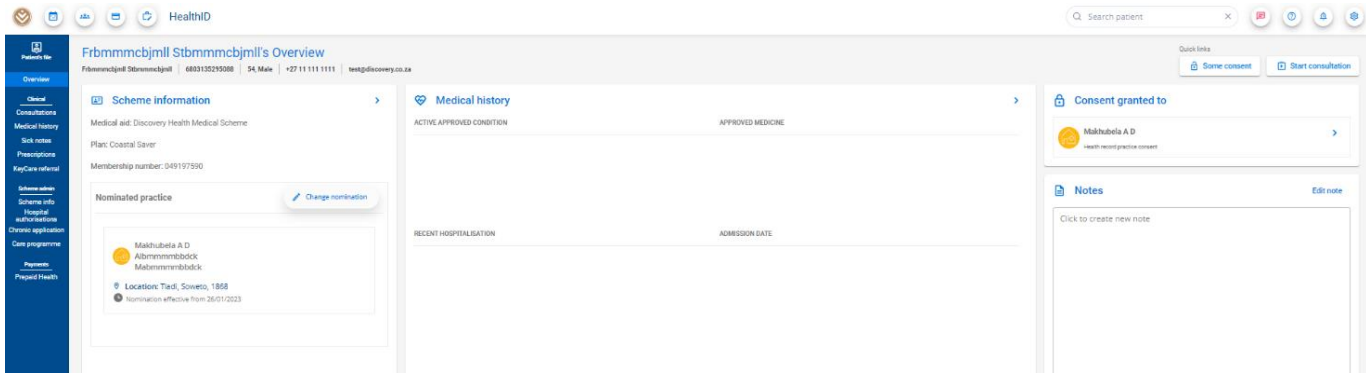

**Step 5 – Navigate to the care programme menu item on the left-hand side menu options.**

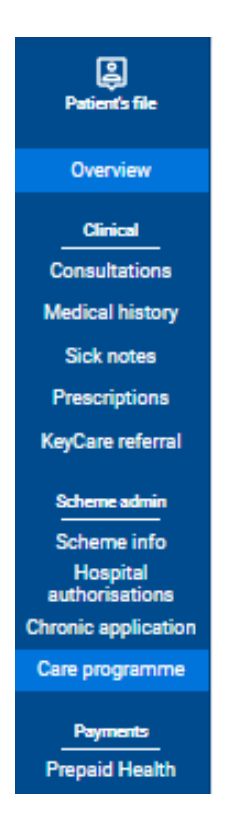

#### **Step 6 – Click the New care programme button to start the enrollment process**.

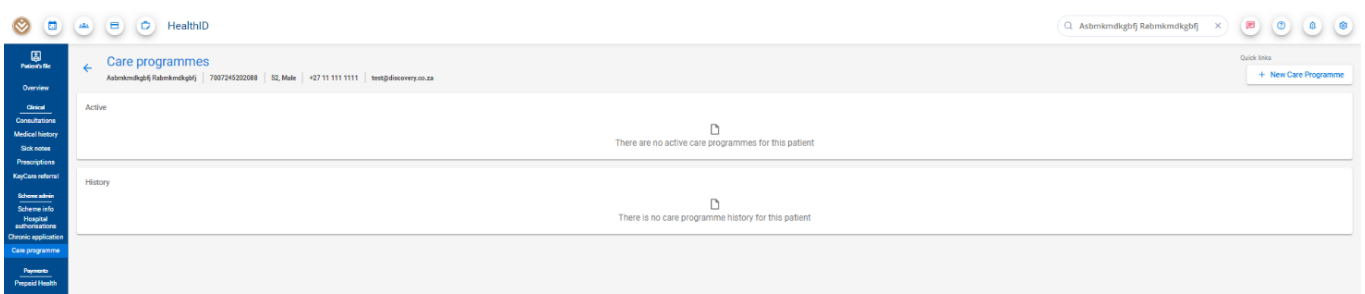

# **Step 7 – Select the Disease Prevention programme (DPP).**

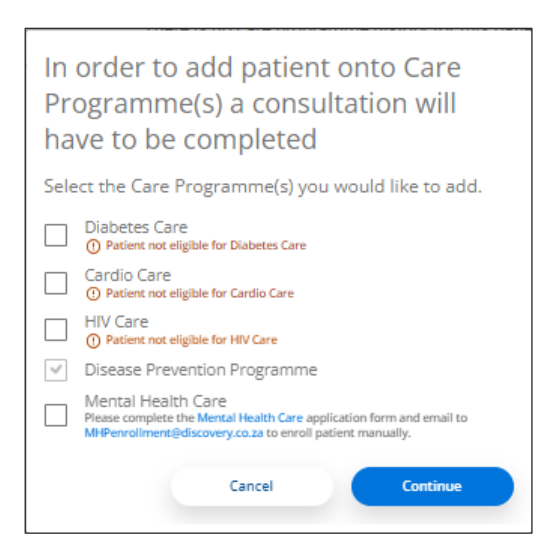

Click the Continue button to start the enrollment process.

# **Step 8 – Complete the consultation sections:**

#### **1. Consultation notes**

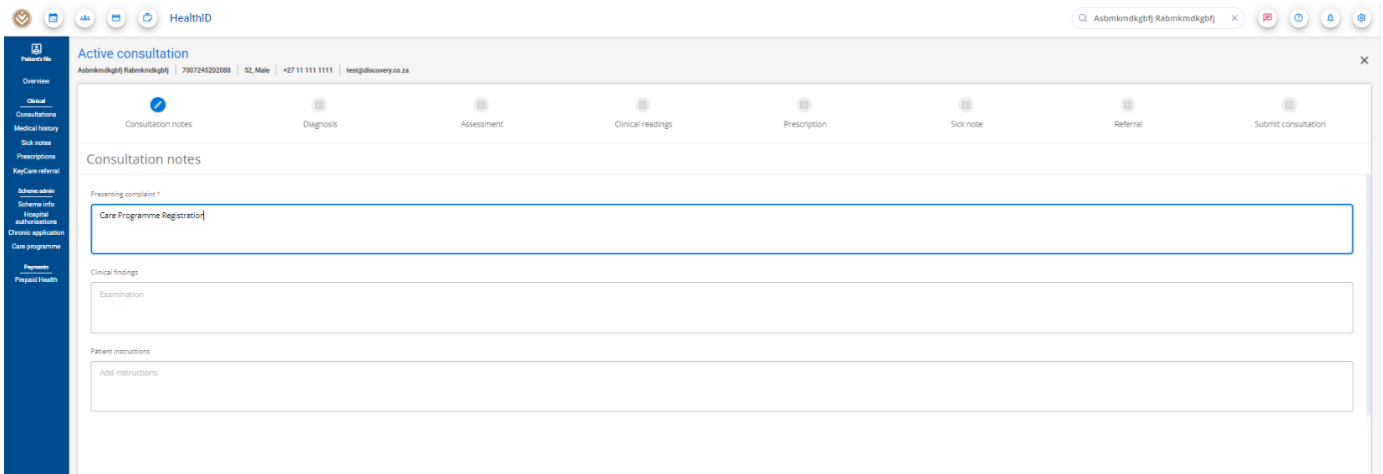

#### **2. Diagnosis**

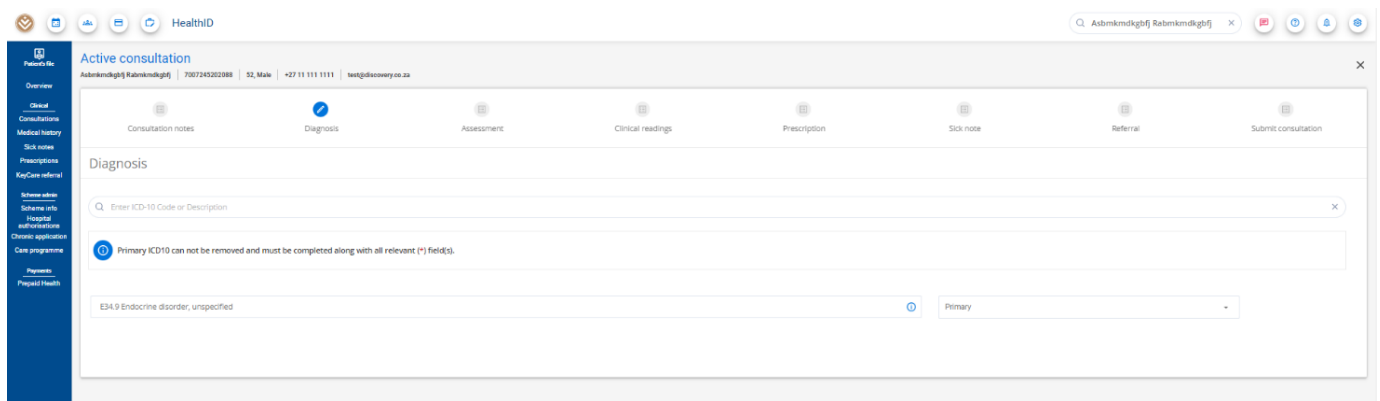

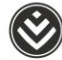

**Note**: The diagnosis for the Disease Prevention programme consultation will be prepopulated as the primary diagnosis and you cannot change or remove it. You can add other diagnosis types, if applicable.

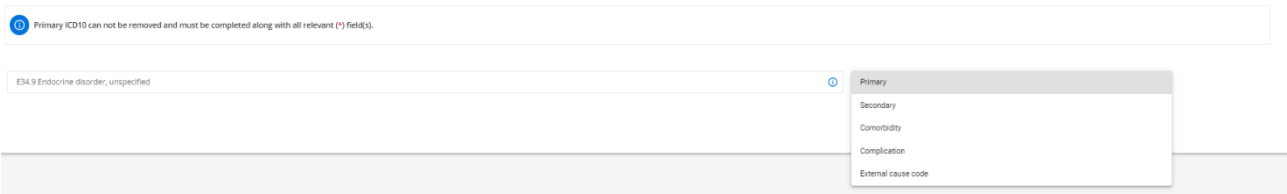

#### **3. Clinical readings**

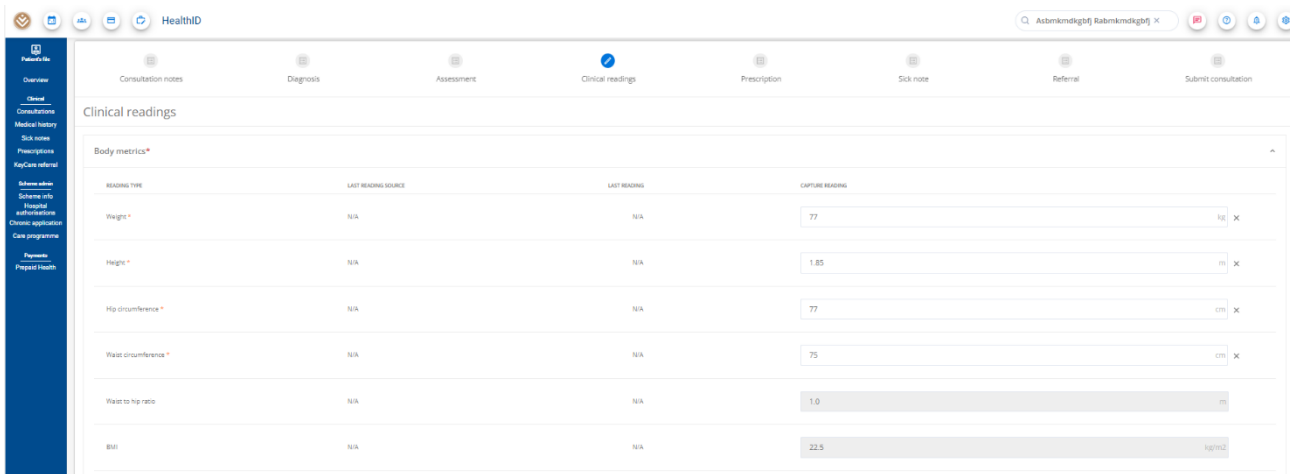

#### **Note**

Fields marked with \* are mandatory.

You must complete the following fields for DPP in the **Pathology section**:

- Total cholesterol
- Albumin-creatinine ratio
- Fasting blood glucose

#### **Submit consultation**

At the **Submit consultation** section, click the **Submit** button.

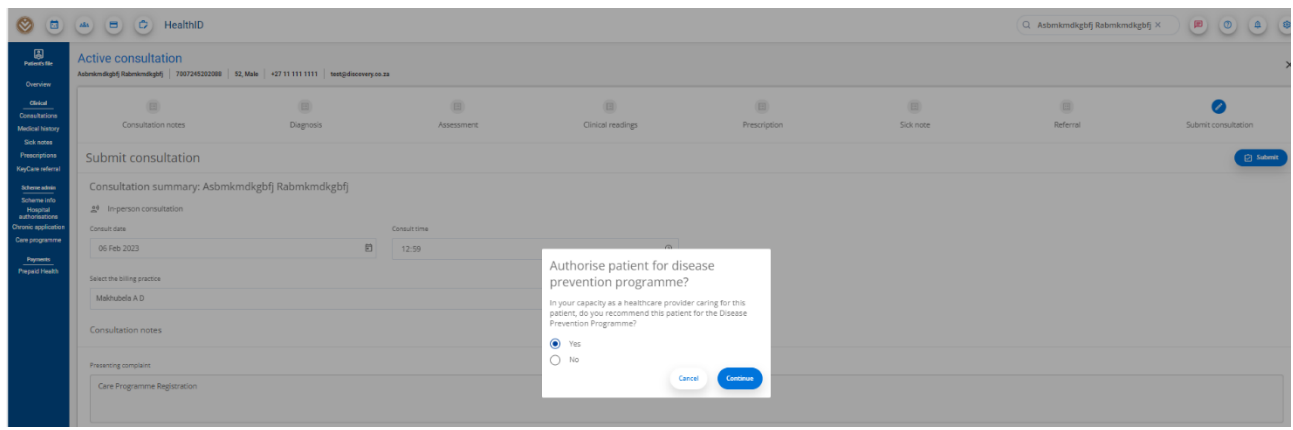

A pop-up block will display so you can authorise the patient for the Disease Prevention programme.

Select **Yes** and click the **Continue** button.

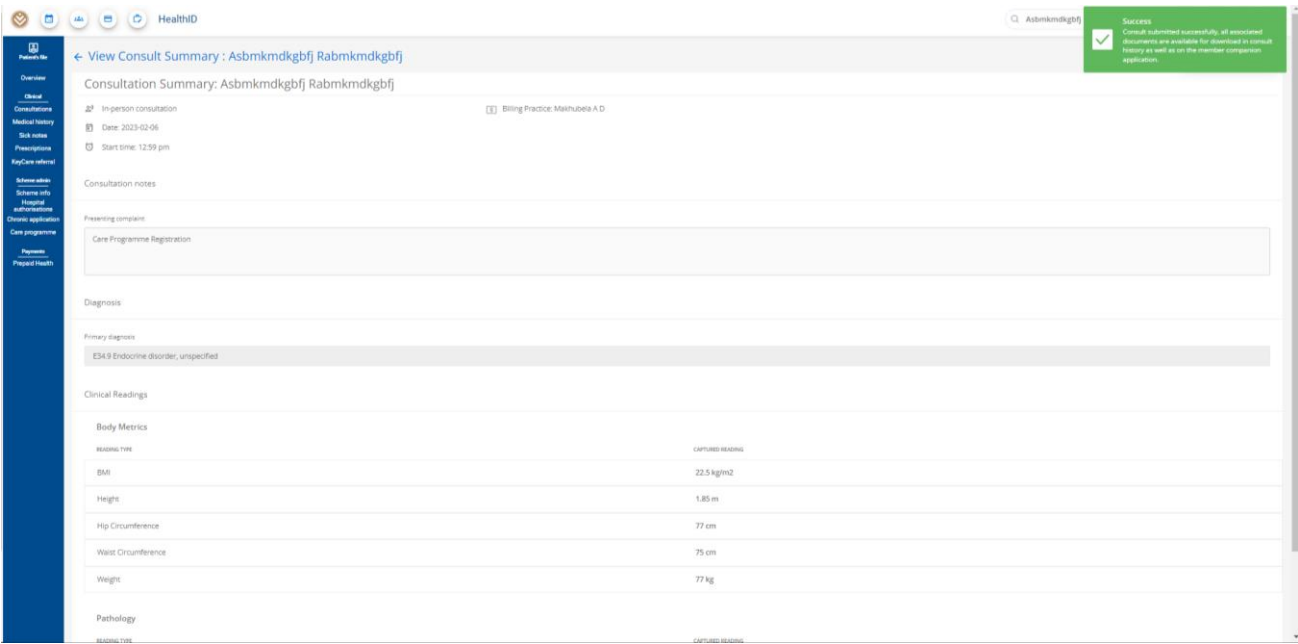

You will see a confirmation stating that the consultation has been submitted successfully.

The care programme page will display the active registered programme.

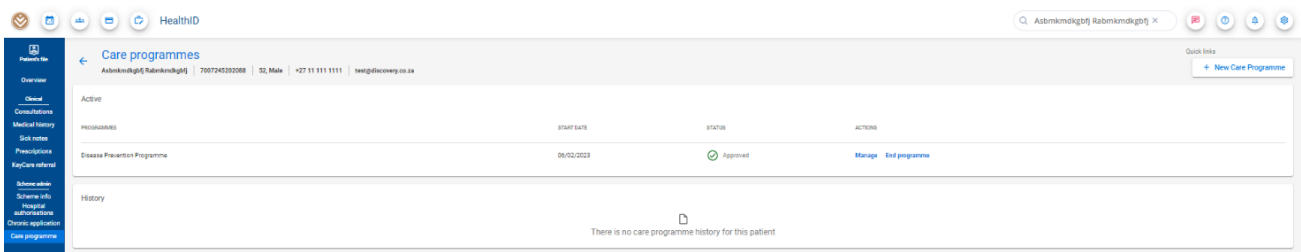

The patient will get a welcome email (or an SMS if we do not have an email address for them on record).

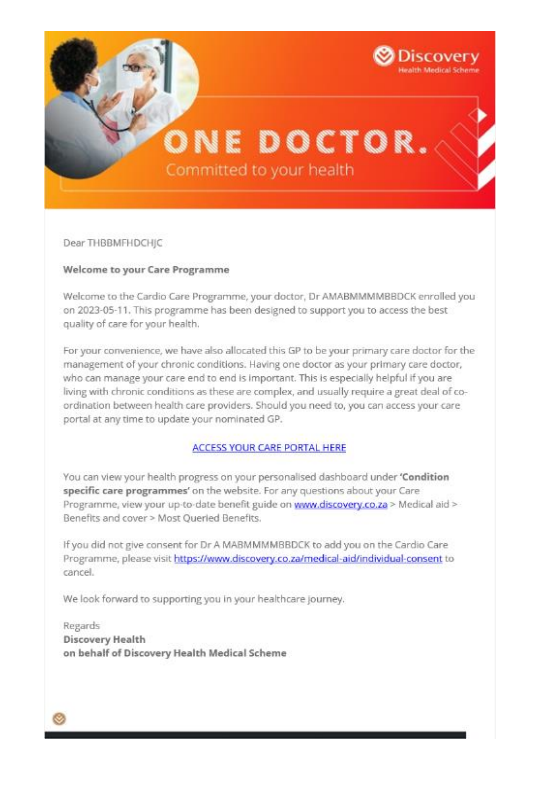